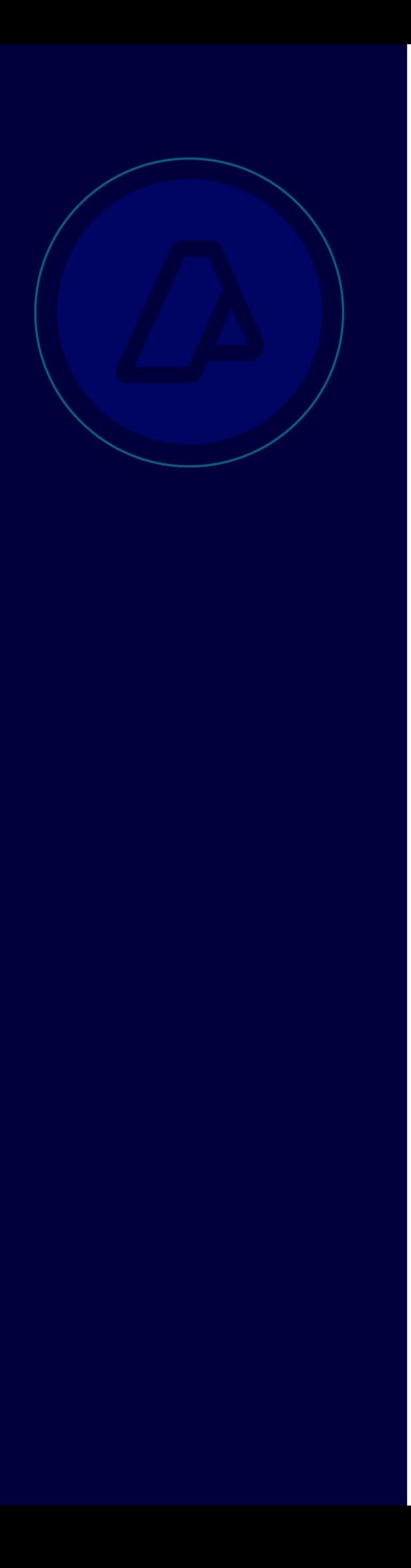

## **Módulo Manifiesto Control Integral de Cargas**

Resoluciones Generales

AFIP 2744 y 2879

Manual de Operación

Usuarios Externos

*Versión 1*

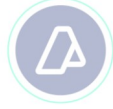

## PROCEDIMIENTO INFORMÁTICO PARA EL REGISTRO EN EL MÓDULO MANIEFIESTO DEL SISTEMA INFORMÁTICO MARIA Y SERVICIOS **COMPLEMENTARIOS**

## **A) Consideraciones Generales**

A través del presente manual, se dan los lineamientos principales del procedimiento informático de registro en el Módulo Manifiesto del SIM y servicios complementarios implementados a través del dictado de la R.G. 2744 (AFIP) y su complementaria R.G. 2879 (AFIP).

## **B) Procedimiento**

1. Por cada documento de transporte asociado a un Manifiesto, el Agente de Transporte Aduanero deberá efectuar el registro completando los campos que sean requeridos por el SIM, teniendo en cuenta los requisitos y disposiciones particulares dispuestas por las R.G. 2744 (AFIP) y su complementaria R.G. 2879 (AFIP). Así, al momento del registro de los documentos de transporte se observarán las siguientes pantallas:

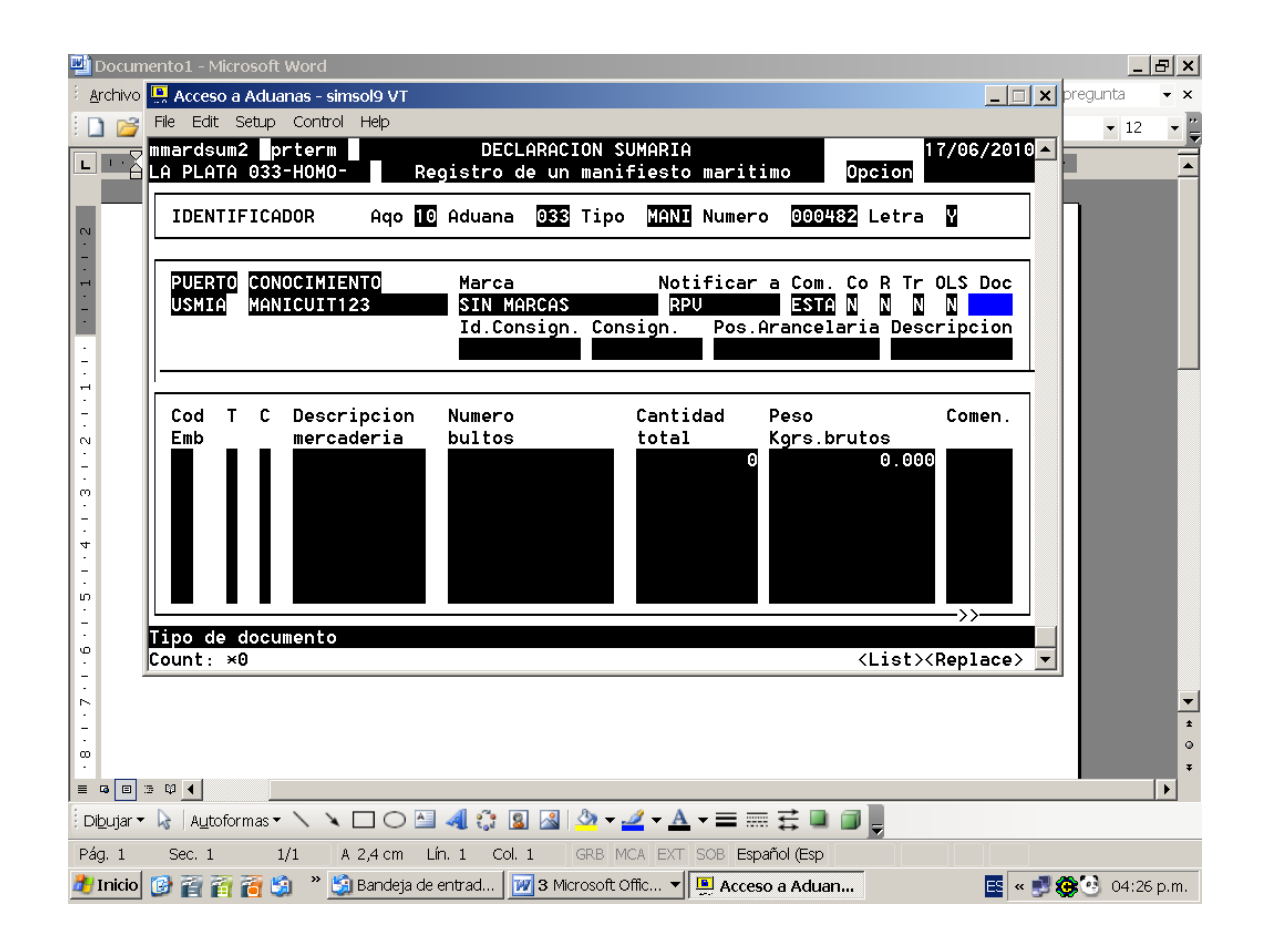

Al momento de registrar el tipo de documento del consignatario de la mercadería, con la combinación de teclas Control-L, se observará la siguiente pantalla:

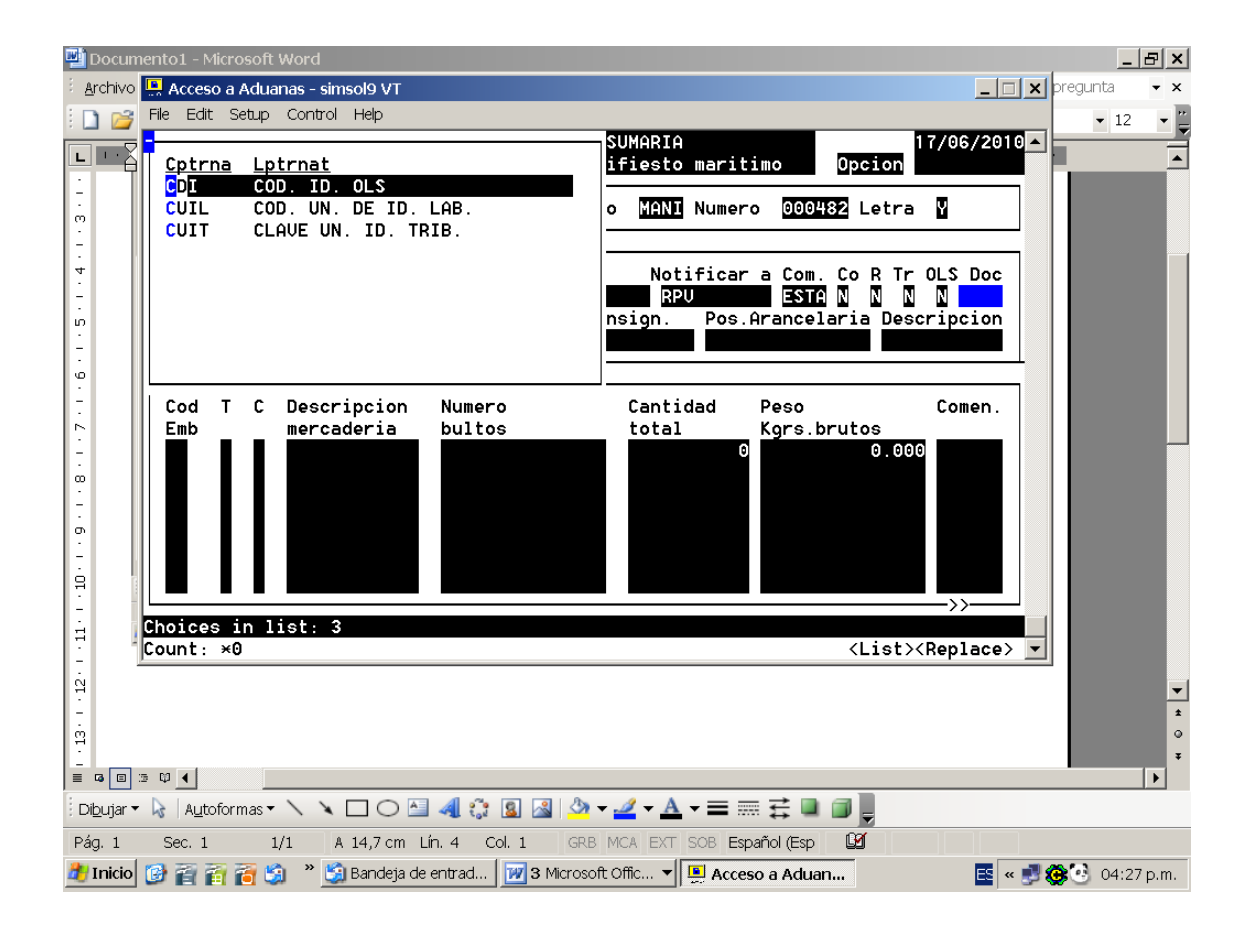

Con posterioridad se ingresará el número de cuit, cuil o cdi, el nombre o razón social del consignatario y la subpartida arancelaria (con formato xxxx.xx, que podrá completarse hasta nivel de posición arancelaria NCM SIM). Con la combinación de teclas F2-1 podrá observarse la descripción de dicha nomenclatura tal como figura en el Arancel SIM.

Cabe aclarar, que, si al momento del registro no se conoce el dato del identificador del consignatario, el sistema permitirá dejarlo en blanco, para su posterior carga mediante el servicio WEB, que se describirá en el punto 3.- del presente Manual.

Con posterioridad, se ingresarán los datos de código de embalaje, descripción de la mercadería, número de bultos, cantidad, peso y comentarios, como se realiza habitualmente. Obsérvense las siguientes pantallas:

 $\Box \qquad \Box$  $\Box$ 

市

 $\Box$ 

n

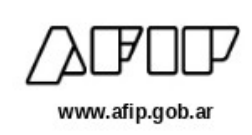

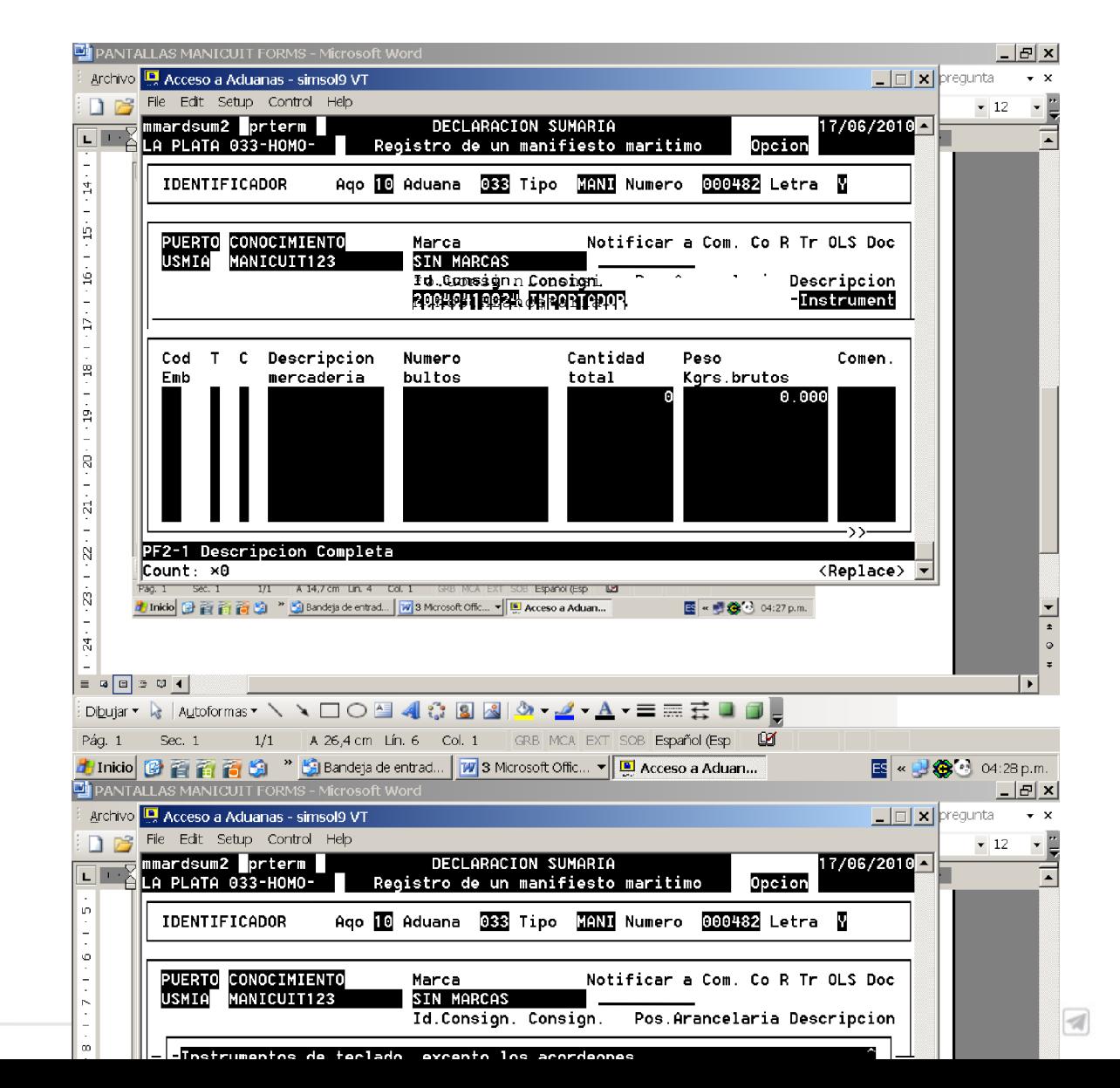

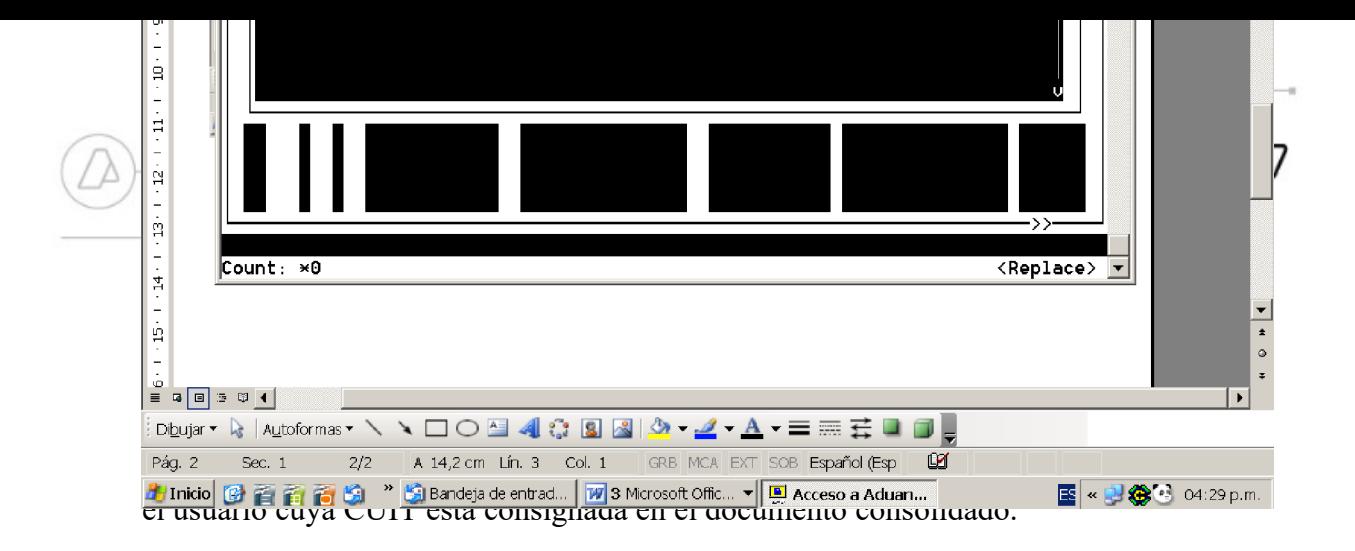

2. El ATA dispondrá, dentro del Menú de Gestión del Agente de Transporte nuevos Servicos WEB complementarios para cumplimentar lo estipulado en los Arts. 2° y 3° de la R.G. 2744 (AFIP), según se observa en las siguientes pantallas:

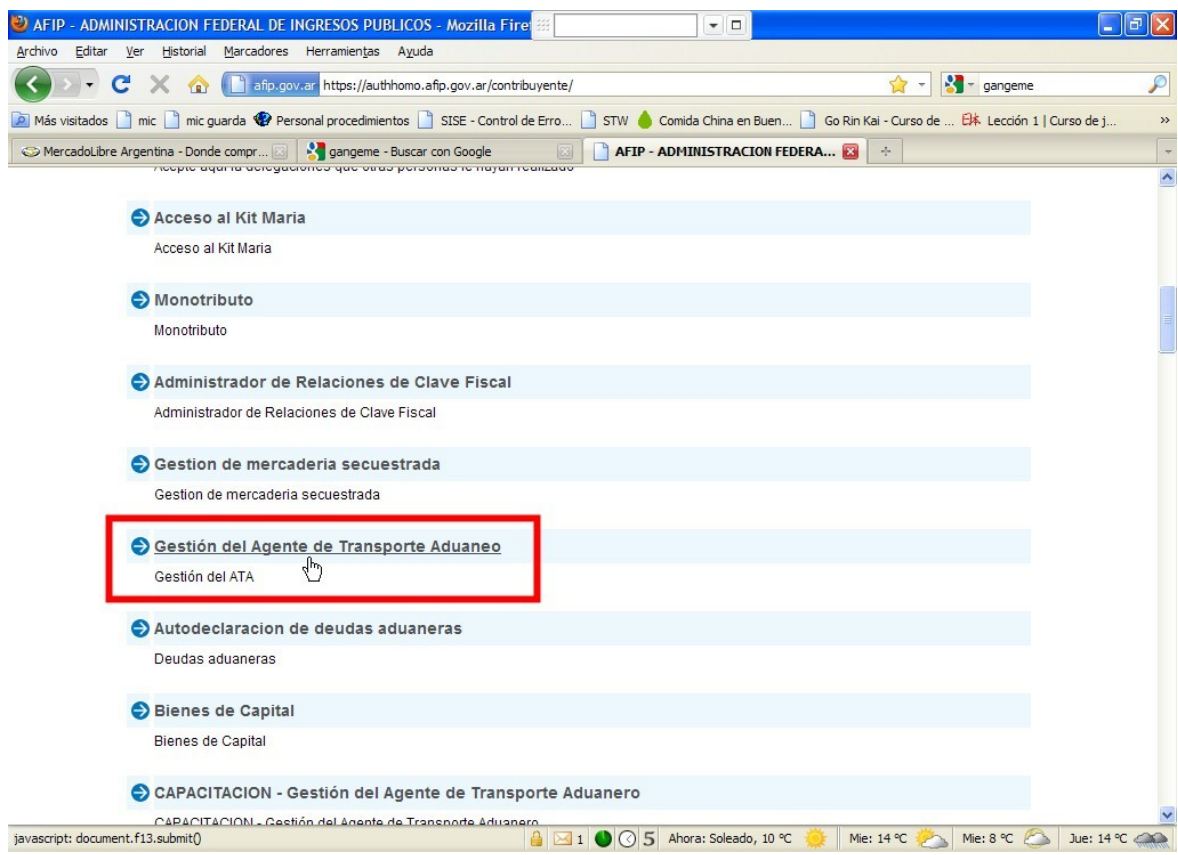

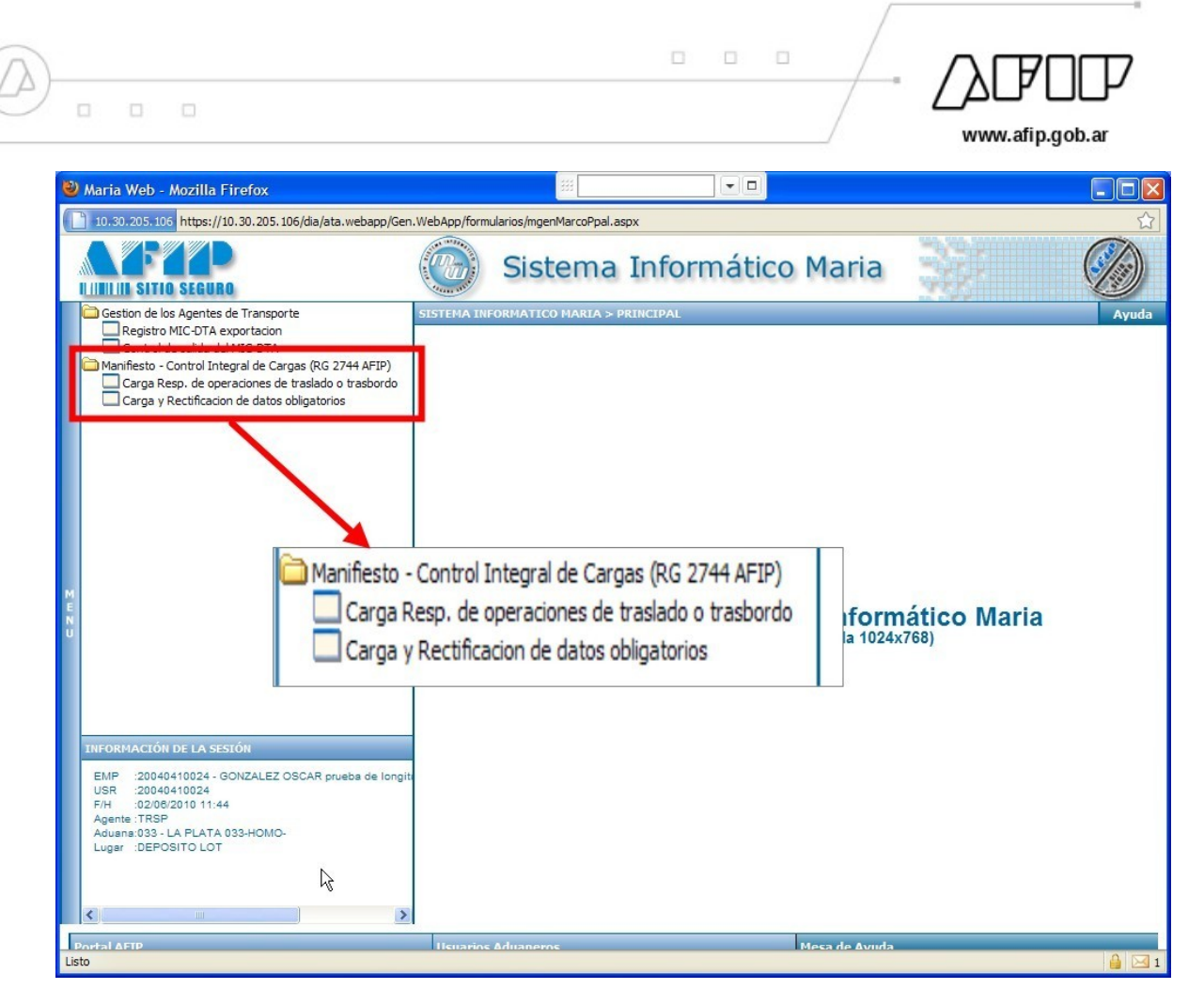

3. Para poder efectuar Carga o Rectificación de Datos Obligatorios, se seleccionará el servicio "Carga y Rectificación de datos obligatorios", tal como se observa en la siguiente pantalla.

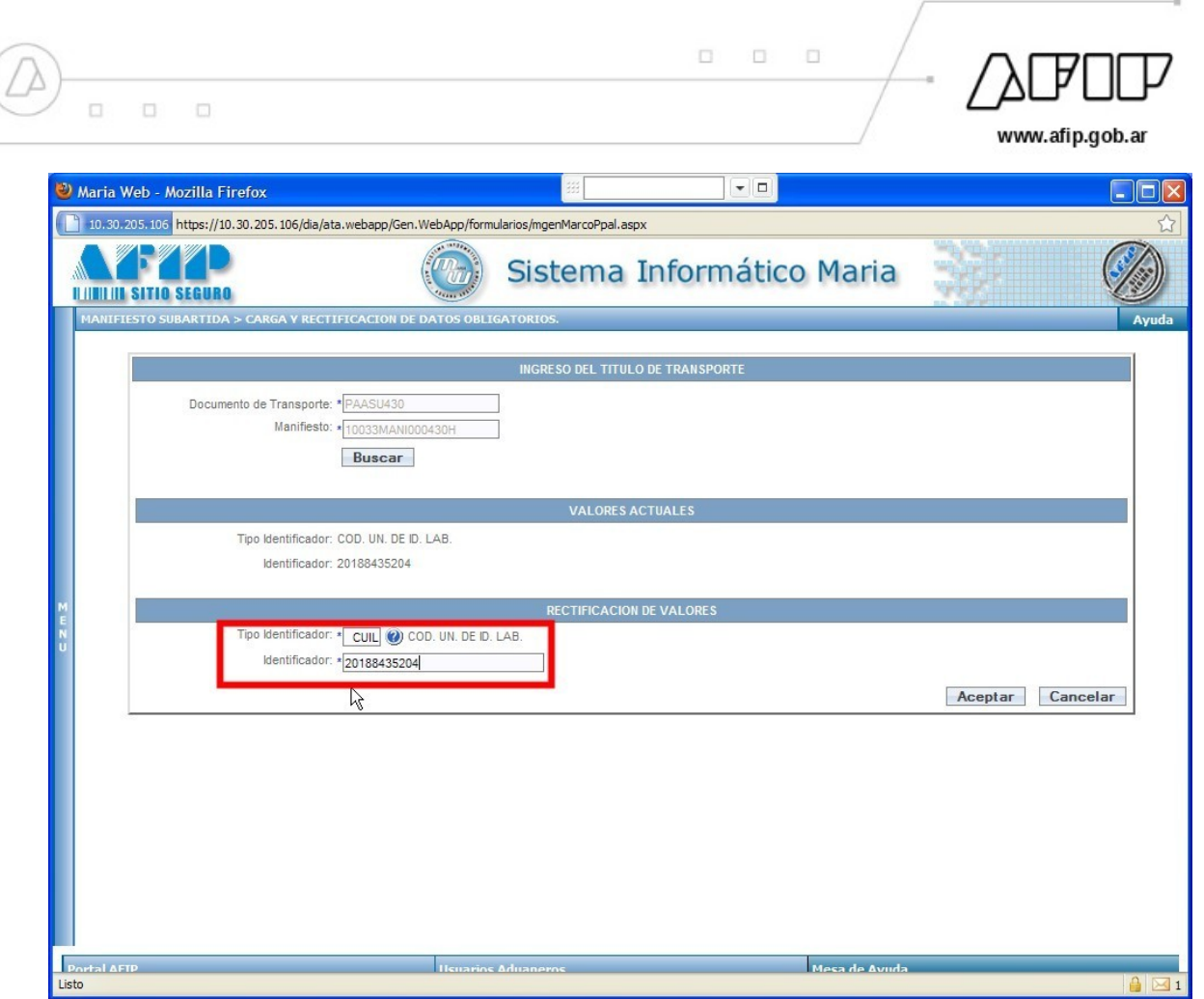

4. Cargará los identificadores del Documento de Transporte y del Manifiesto al que pertenece, y el sistema le traerá los valores actuales (si ya hubieran sido cargados) o los dejará en blanco, a los efectos de su carga o rectificación según corresponda. Le permitirá seleccionar de una lista de valores, el tipo de identificador de documento (CUIL / CUIT / CDI), para luego colocar el número del identificador del mismo y posteriormente se validará. Obsérvense las siguientes pantallas:

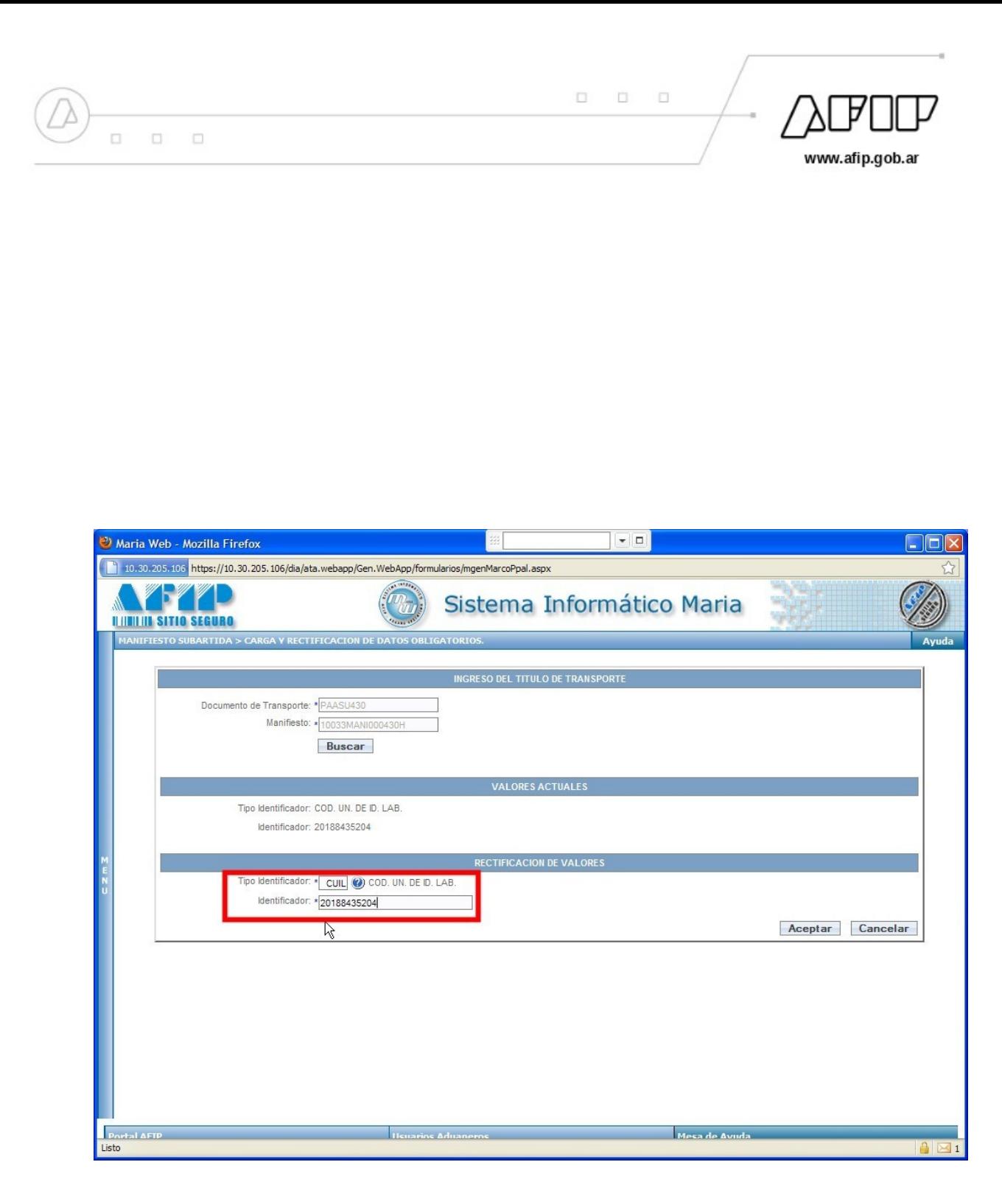

Al aceptar, el sistema emitirá un mensaje de validación "Campos almacenados correctamente". Cabe aclarar que la carga de estos datos, podrá realizarse previo a la salida de la mercadería, sin importar el estado en que se encuentre el Manifiesto (REG/PRE). Por otro lado, si los datos debieran ser rectificados, esta operación sólo será permitida en el estado anterior (REG) a la presentación del Manifiesto. Si el Manifiesto ya se encuentra en estado presentado, la rectificación

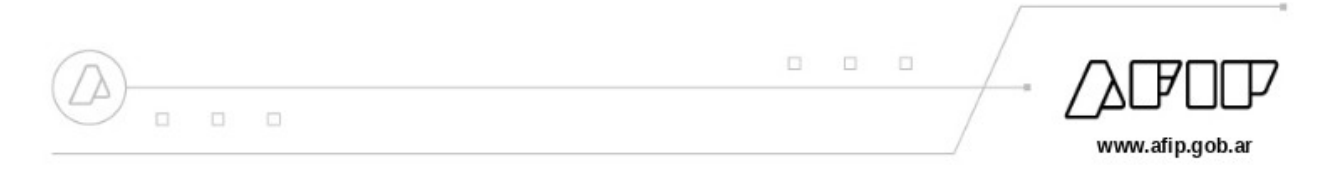

sólo podrá ser realizada por el Servicio Aduanero, solicitándola mediante los procedimientos vigentes.

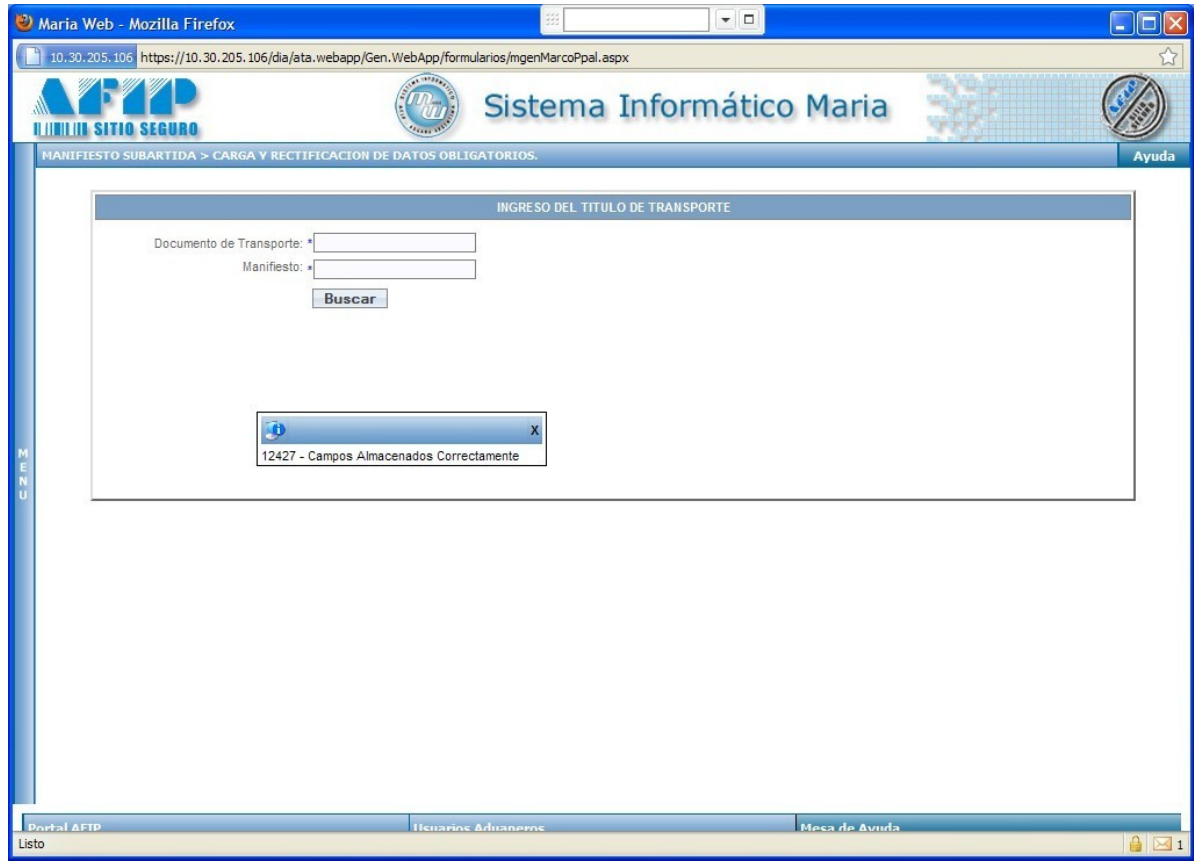

5. Para poder efectuar operaciones de Traslado o Trasbordo, los ATA o Depositarios, según corresponda, y conforme lo establecido en el Art. 5° de la R.G. 2744 (AFIP), deberán consignarse como responsables de la operación, para lo cual deberán sseleccionar el servicio "Carga de responsabilidad de operaciones de traslado o trasbordo", tal como se observa en la siguiente pantalla:

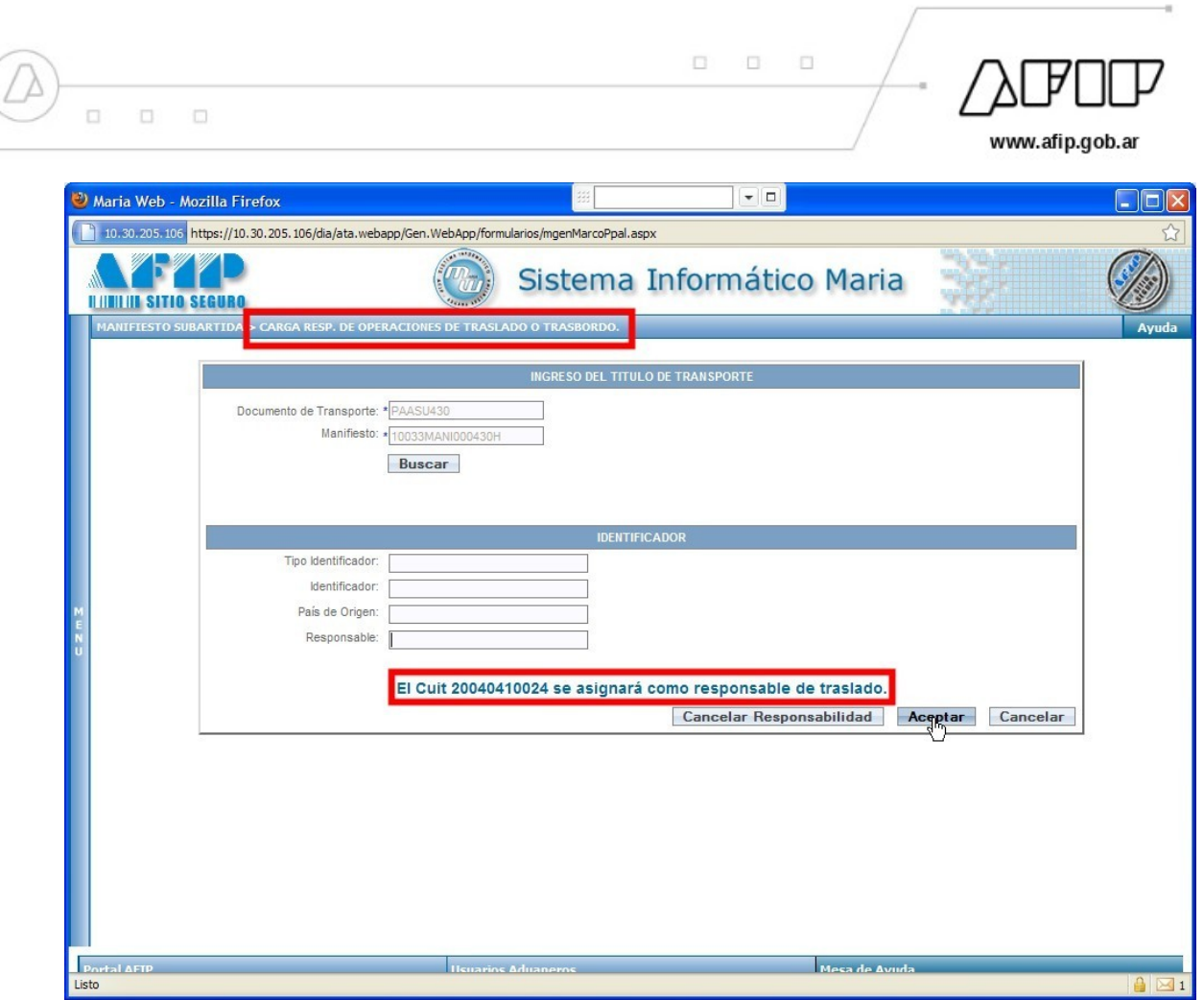

Ingresará el identificador del Documento de Transporte (formato Puerto Conocimiento en el marítimo, y Compañía Guía, en el aéreo) y el del Manifiesto (AAADUMANINNNNNND) en el que está declarado. El sistema asume que el ATA o Depositario conectado será el responsable de la operación.

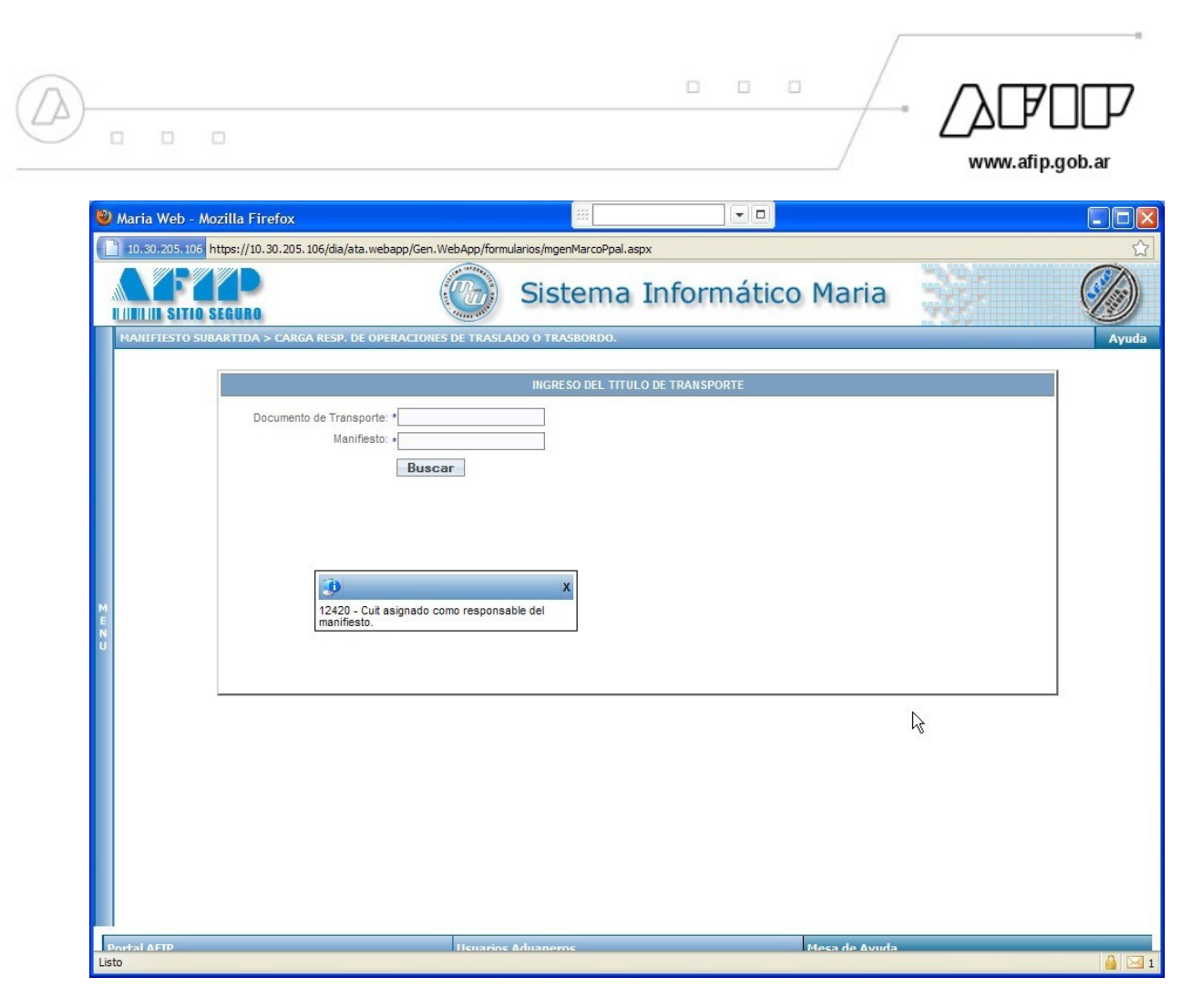

Al aceptar, se emite el mensaje de validación.

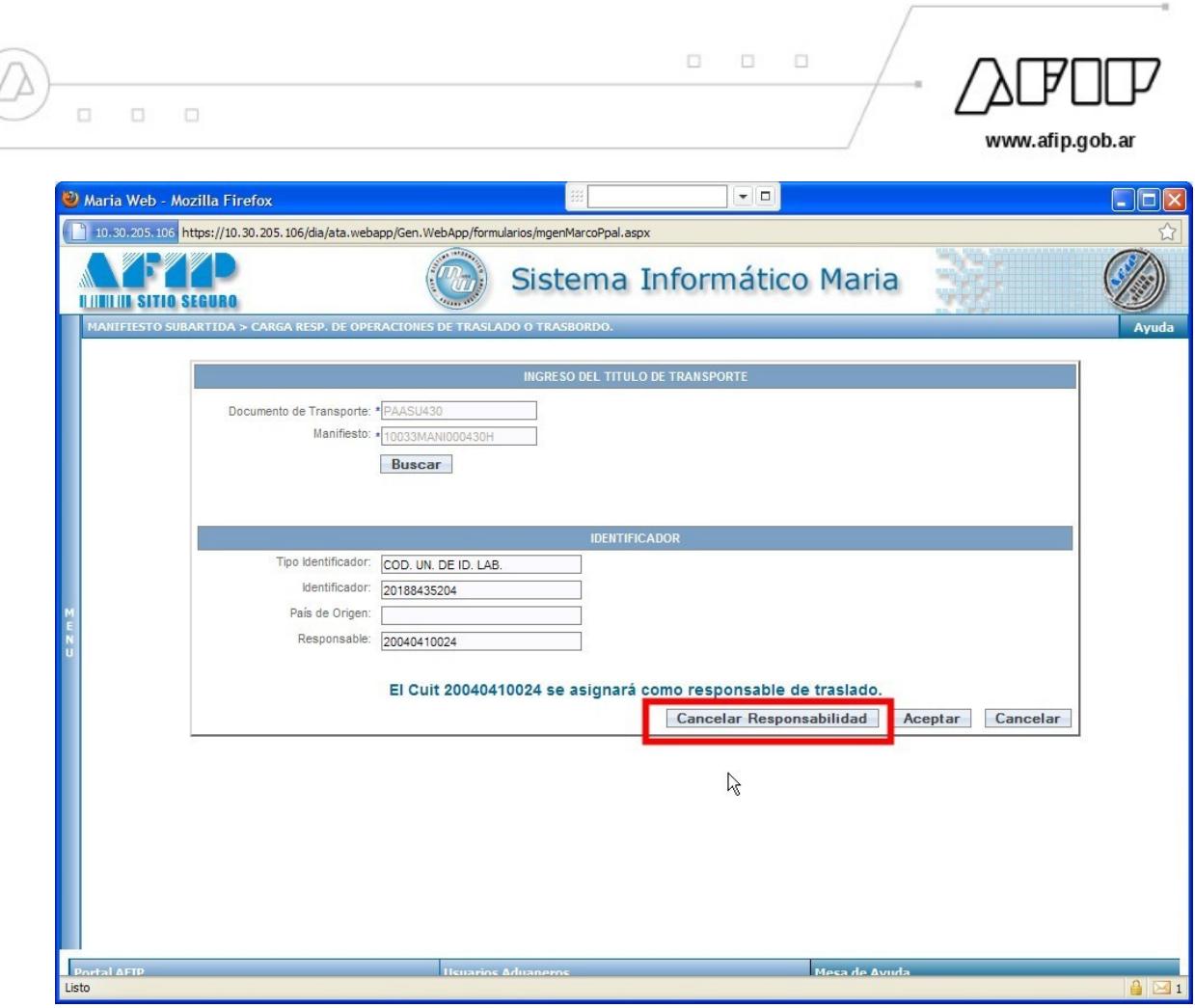

Si se hubiera producido un error, o se decidiera cambiar al operador responsable de la operación, se cancelará la responsabilidad, utilizando el mismo servicio, seleccionando el botón "Cancelar responsabilidad". Si se hubiese cargado los datos obligatorios antes de asumir la responsabilidad o antes de cancelarla, dentro del cuadro Identificador se mostraran los datos obligatorios en los primeros tres campos. En el cuarto campo solo se mostrara el Responsable del Traslado/Trasbordo si alguien lo asumió anteriormente.

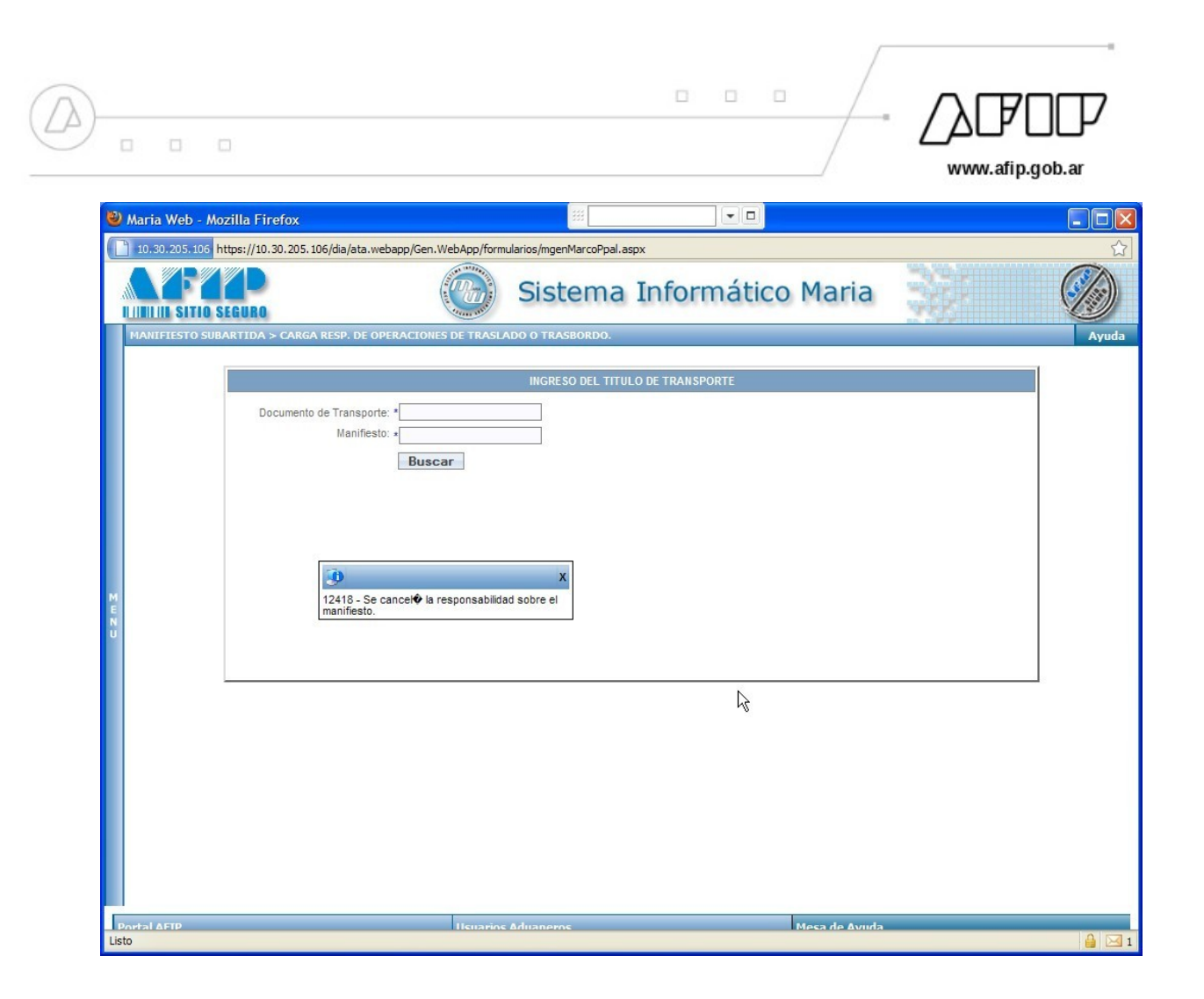

6. Para informar a la AFIP la cesión o transferencia de los Documento de Transporte y su Aceptación conforme lo establecido en el Art. 6° de la R.G. 2744 (AFIP), deberán operarse los servicios "Transferencia de los Documento de Transporte" y "Aceptación de transferencia de documento de transporte", tal como se observa en las siguientes pantallas:

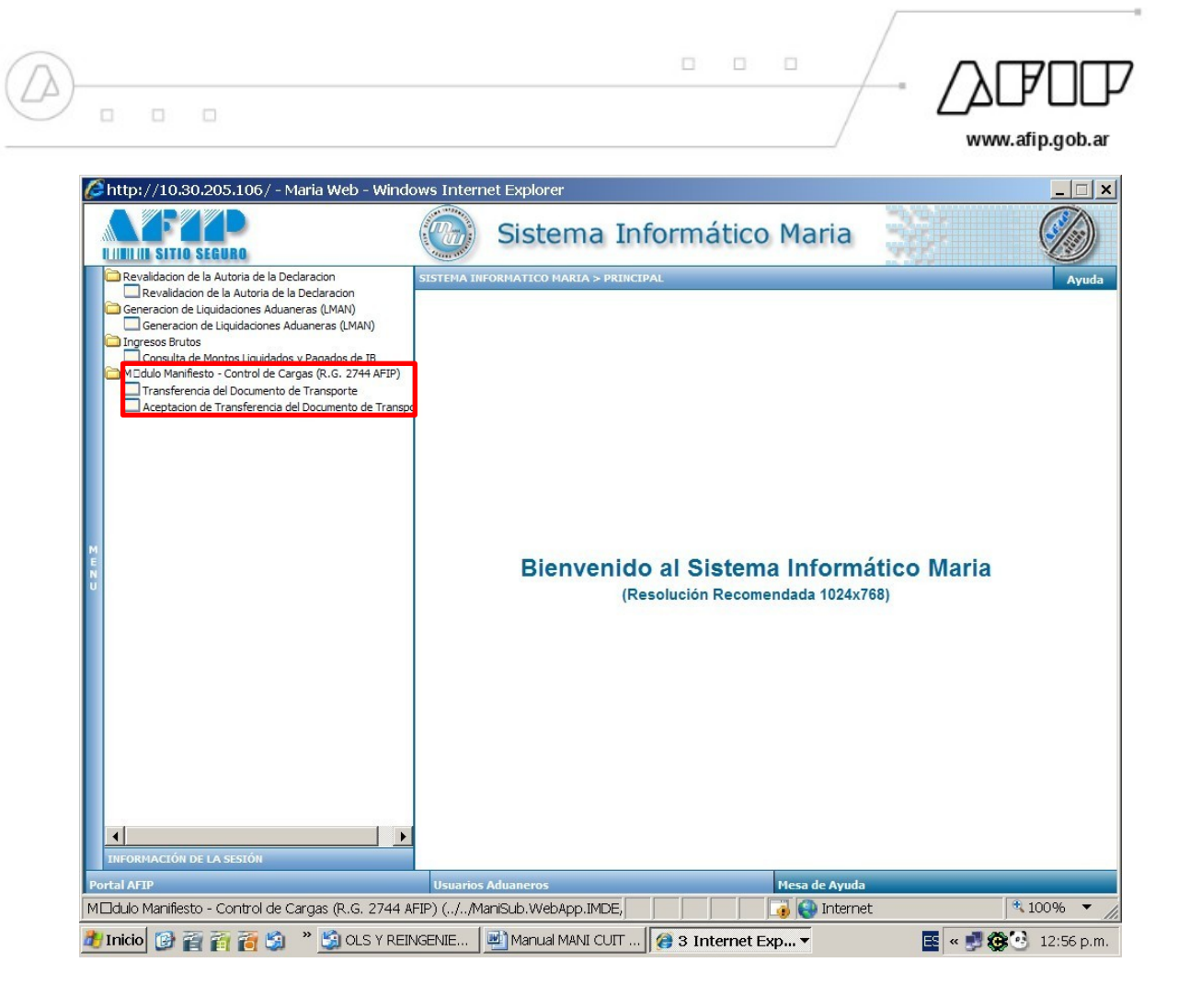

- 7. Para efectuar la transferencia del documento de transporte, el importador deberá ingresar al servicio correspondiente, observándose las siguientes pantallas. Para realizar la operación, deberá ingresar los identificadores del documento de transporte y del manifiesto al que pertenece, el sistema desplegará los datos del cedente, y permitirá el ingreso de los datos correspondientes al "cesionario", a saber:
	- Tipo de documento: CUIT, CUIL, CDI o PASAPORTE
	- Número de documento
	- País de origen: sólo en el caso que se trate de un PASAPORTE.

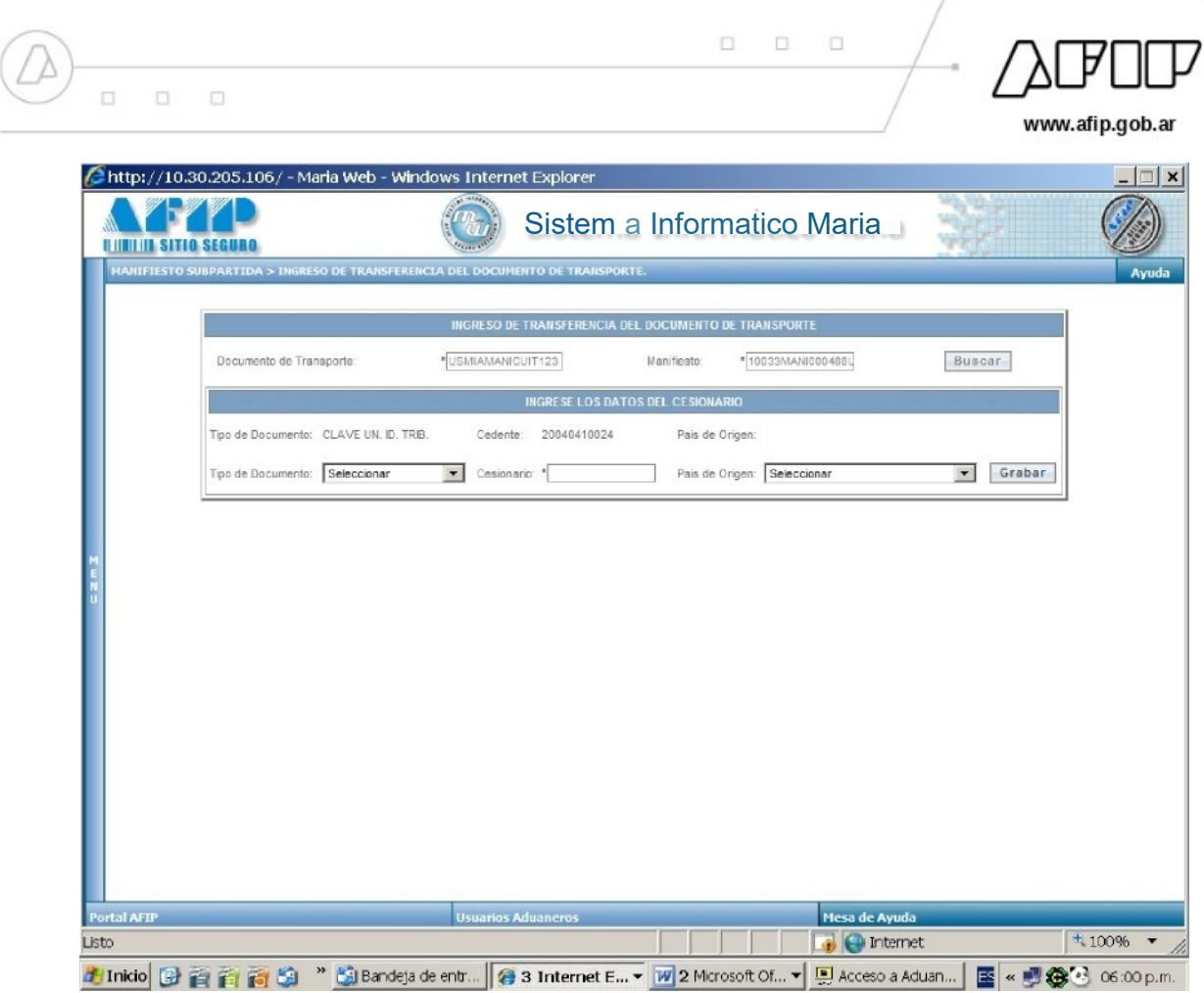

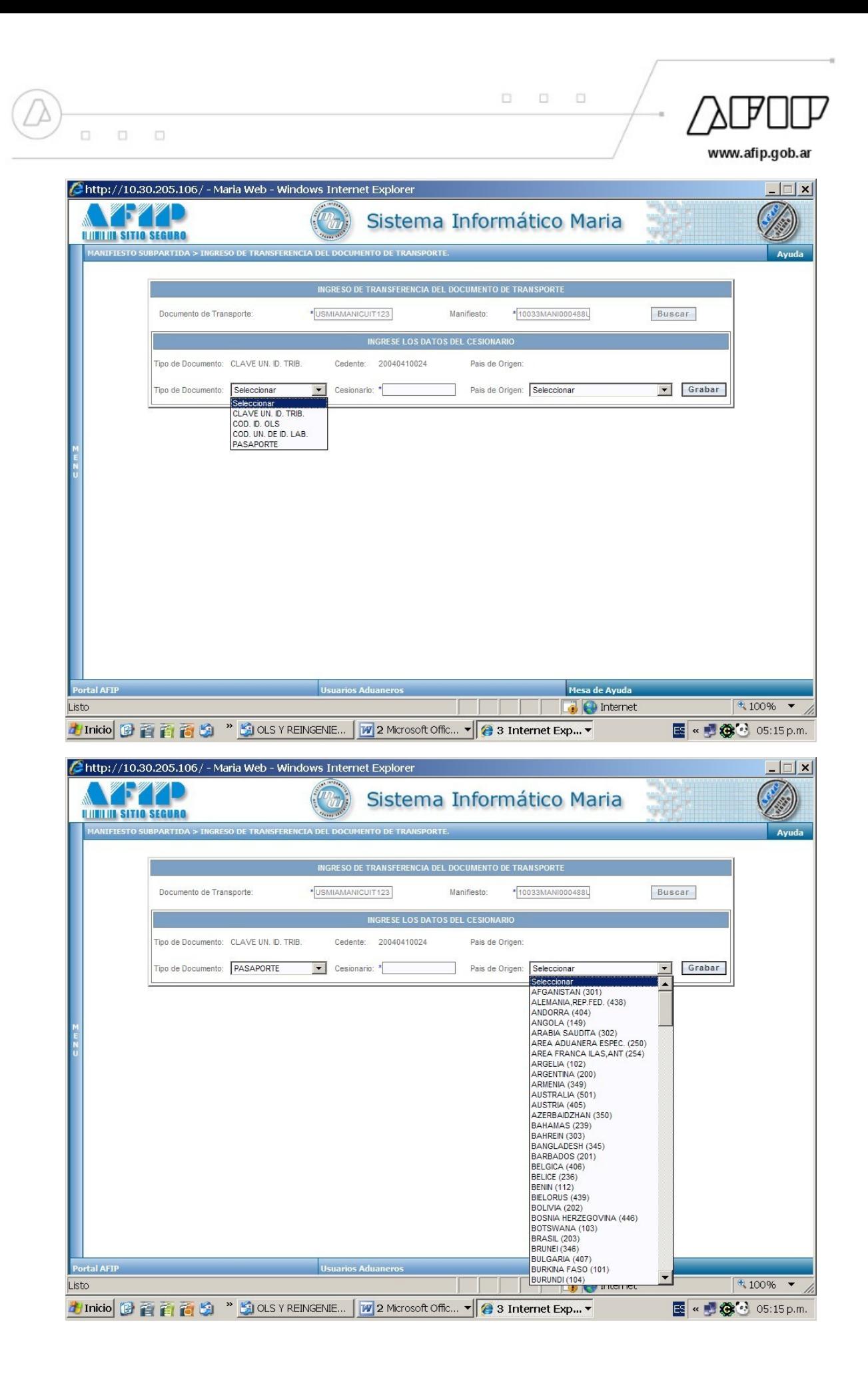

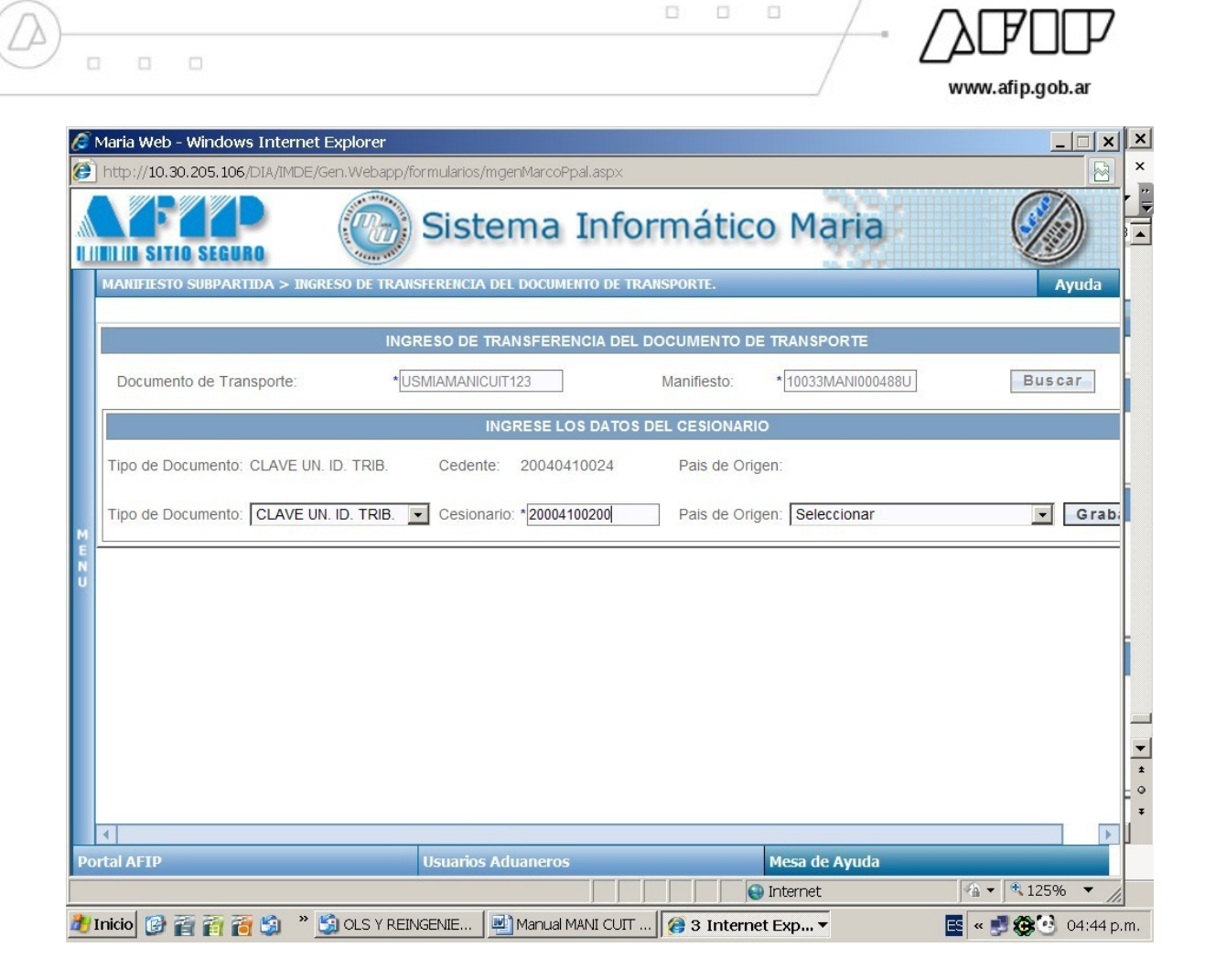

8. Para efectuar la aceptación de la transferencia del documento de transporte, el importador (cesionario) deberá ingresar al servicio correspondiente, observándose la siguiente pantalla:

Alli, deberá ingresar los identificadores del documento de transporte y del manifiesto al que pertenece, el sistema desplegará los datos del cedente y del cesionario. Para efectivizar la aceptación, deberá contestar "SI" a la pregunta "Está seguro de realizar la transferencia de dominio?"

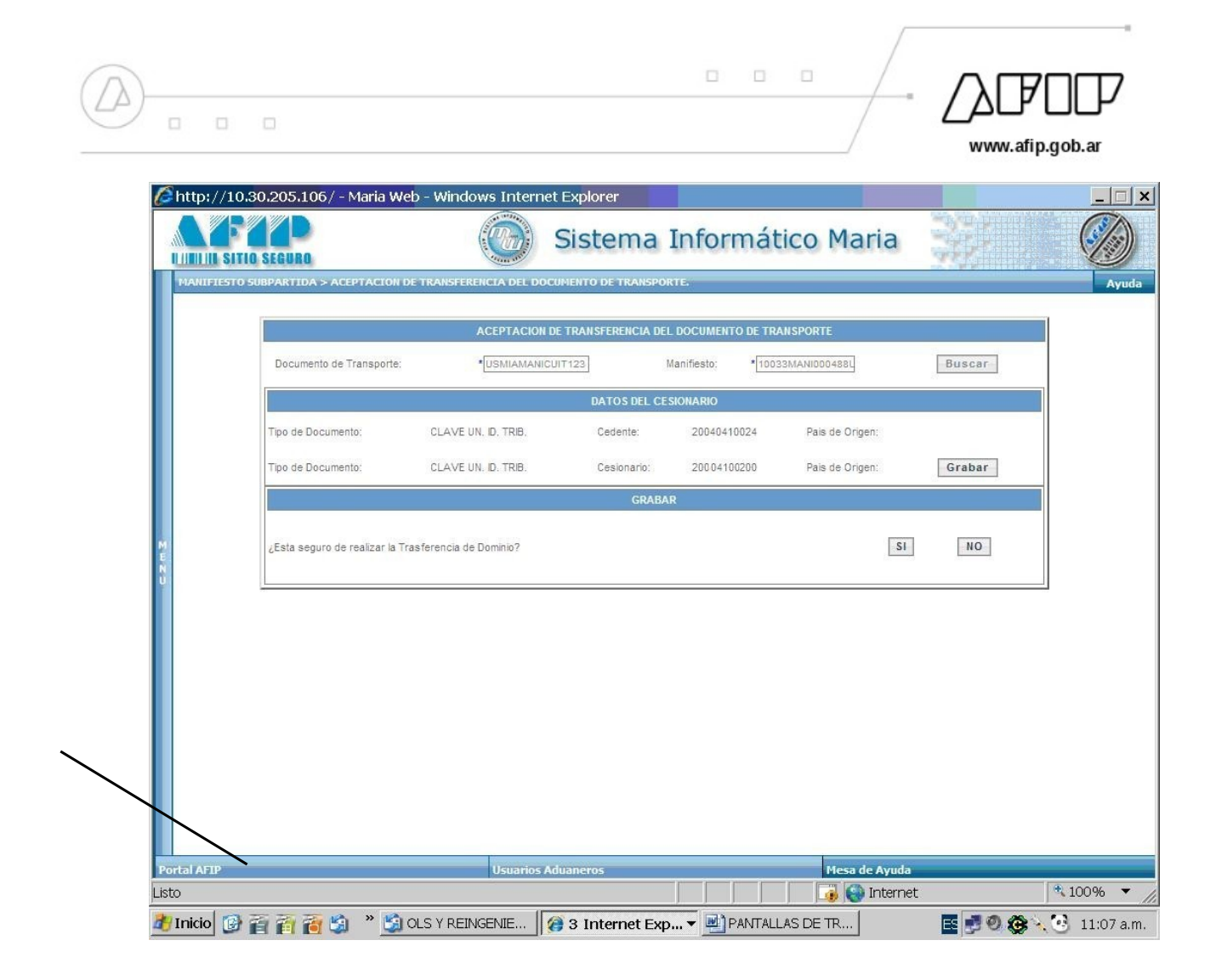

A continuación, se muestra un cuadro explicativo de las operaciones y los usuarios que pueden realizarlas, vinculadas a la Transferencia de Documentos de Transporte y su posterior Aceptación.

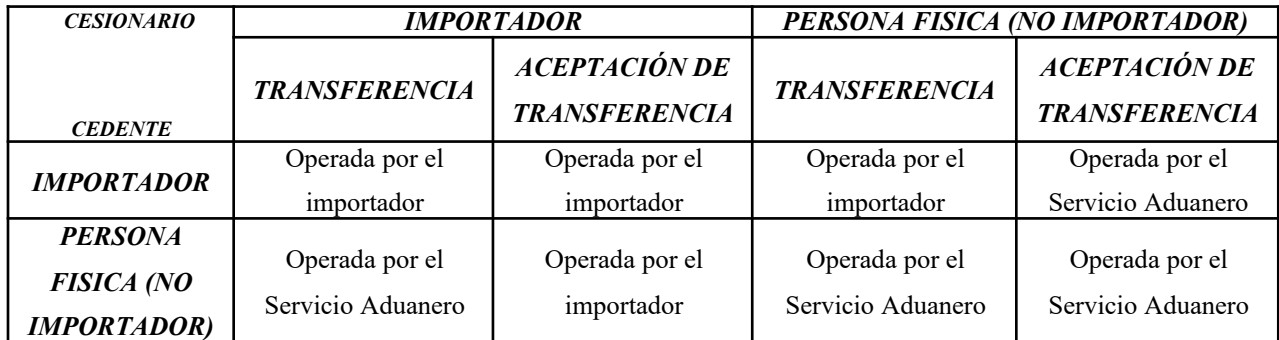